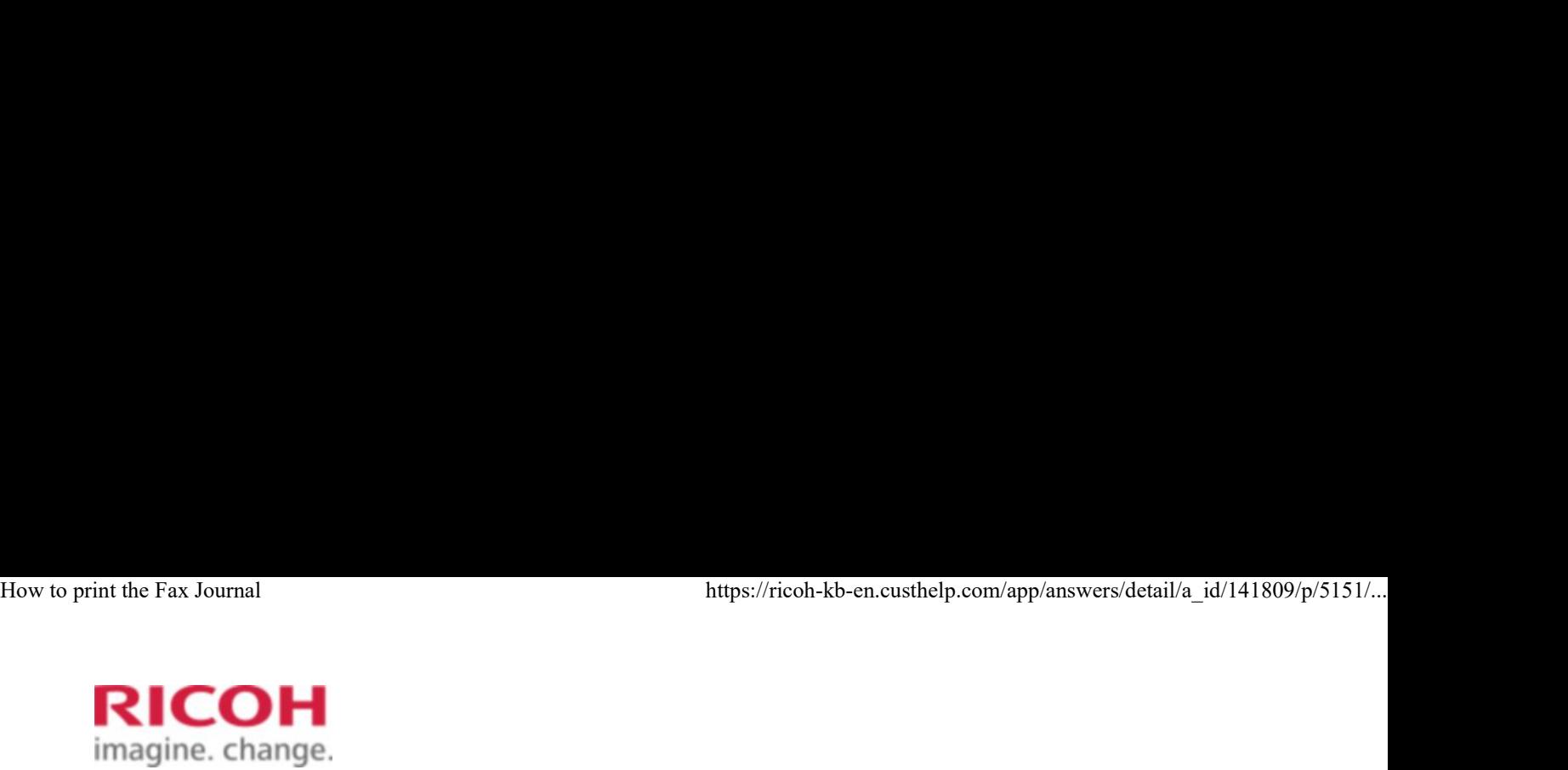

Select a Product Answer Navigator | Find an Answer | Ask a Question

# How to print the Fax Journal COH<br>
Select a Product Answer Navigator Find an Answer<br> **OUTOR HOW TO PRINT THE FAX JOUTNAI**<br>
Published 08/23/2011 09:26 PM | Updated 12/16/2014 11:35 PM | Answer ID 141809<br>
Other users found this answer helpful *∆* Yes 0

Published 08/23/2011 09:26 PM | Updated 12/16/2014 11:35 PM | Answer ID 141809

Share Print Mark a Question<br>Share Print Mark 2008<br>Share Print Mark 2009<br>Share Print Mark 2009

#### How to print the Fax Journal?

Click Show/Hide All to display or hide all additional information included in this answer.

You can print the Journal manually.

#### Important

The contents of a Journal printed automatically are deleted after printing. Keep the journal if you require a record of transmissions and receptions.

#### [-] Printing the Journal

To print the Journal manually, select the printing method: "All", "Print per File No.", or "Print per User".

#### Note

- You can set whether the Journal is automatically printed after every 50 communications in User Parameter (switch 03, bit 7) in the Facsimile Features menu.
- Depending on security settings, the Journal is not automatically printed.
- You can set whether the Journal is printed by line type with the User Parameter (switch 19, bit 1) in the Facsimile Features menu. 10 pmnt the Journal manuality, select the printing method: All the Principal Term (or Print per User".<br>
1 **Note**<br>
1 **Note**<br>
1 **Note**<br>
1 **Note**<br>
1 **Note**<br>
1 **Note**<br>
1 **Note**<br>
1 **Note**<br>
1 **Note**<br>
1 **Note**<br>
1 **Note**<br>
1 **Note** 
	- If user authentication is set, you can select whether to display a sender name with the User Parameter (switch 04, bit 5) in the Facsimile Features menu.
	- You can program one of the Quick Operation keys with operations for this function. Using the key allows you to omit step 1.

Depending on security settings, the Destination/Sender name may not appear. You can select whether to display the Destination/Sender with the User Parameter (switch 04, bit 4) in the Facsimile Features menu. How to print the Fax Journal https://ricoh-kb-en.custhelp.com/app/answers/detail/a\_id/141809/p/5151/...<br>• Depending on security settings, the Destination/Sender name may not appear. You can select whether to display the De

#### $[-]$  All

Prints the results of communications in the order made.

1. Press [Change TX / Info].

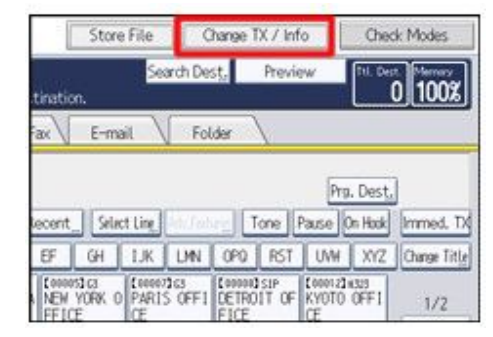

- 2. Press [Print Journal].
- 3. Select [All].

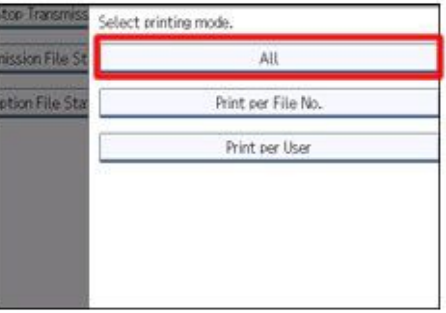

4. Press the **[Start]** key.

To cancel a file printing before pressing the [Start] key, press [Cancel]. The display returns to that of step 3. To cancel a file printing before pressing the **[Start]** key, press **[Cancel]**. The display<br>returns to that of step 3.<br>To cancel a file printing after pressing the **[Start]** key, press **[Stop Printing]**. The<br>display returns

To cancel a file printing after pressing the [Start] key, press [Stop Printing]. The display returns to that of step 3.

5. Press **[Exit]** twice.

The standby display appears.

#### $t$  To Top

#### [-] Print per File No.

Prints only the results of communications specified by file number.

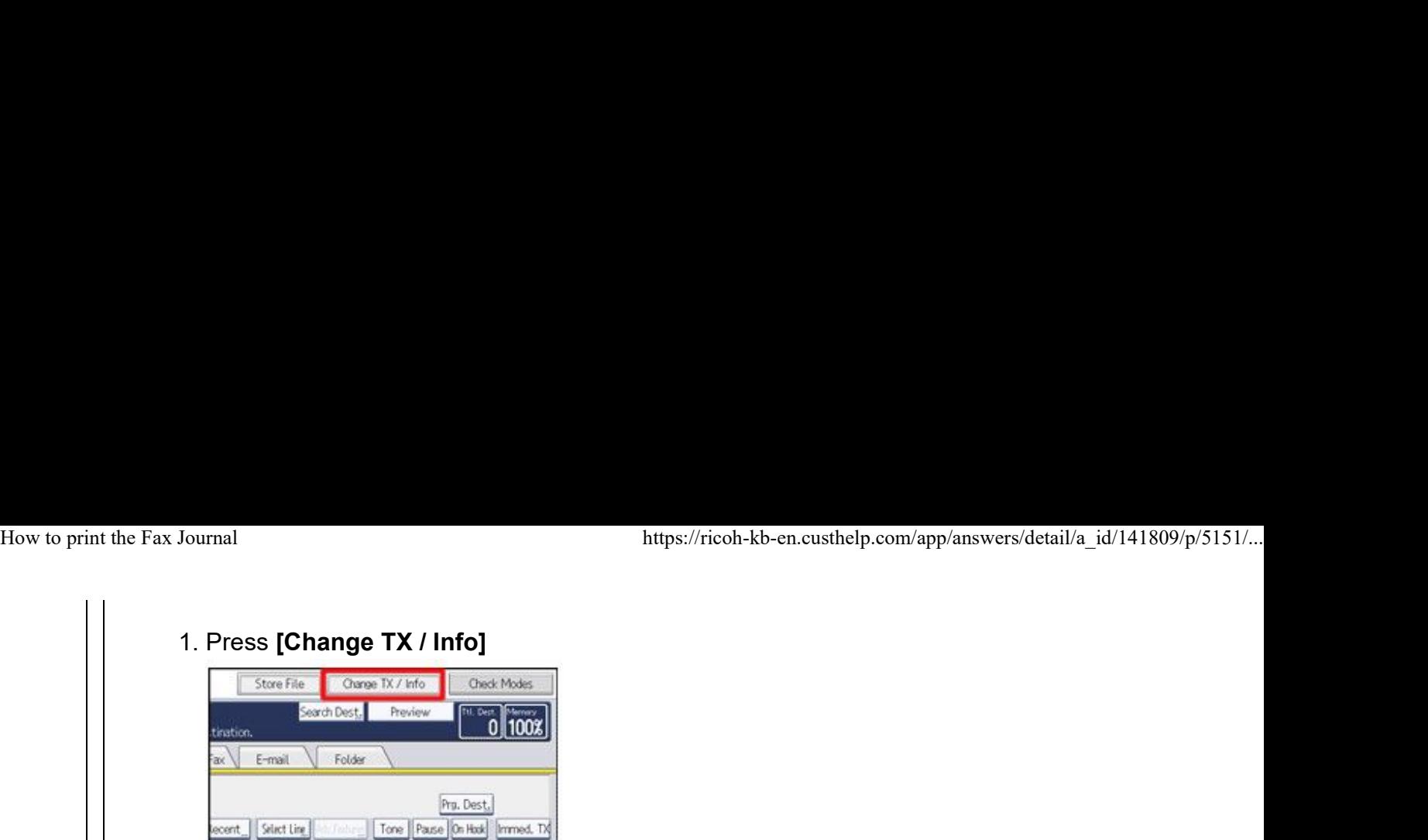

EN YORK O PARTS OFFICE CE CE PECE

# 2. Press [Print Journal]

EF.

#### 3. Select [Print per File No.]

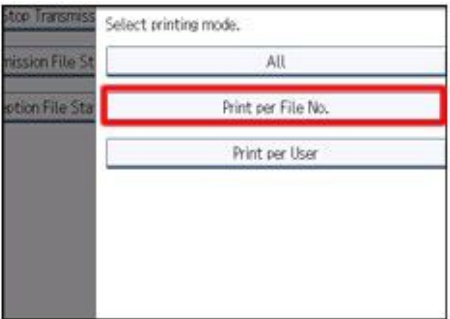

GH | I.K | LMN | OPO | RST | UW | XYZ | Change Title

 $1/2$ 

#### Enter a 4-digit file number. 4.

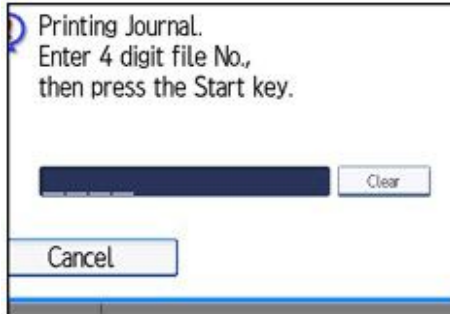

If you make a mistake, press [Clear], and then try again.

5. Press the **[Start]** key.

To cancel a file printing before pressing the [Start] key, press [Cancel] The display returns to that of step 3. Cancel<br>
If you make a mistake, press [Clear], and then try again.<br>
3. Press the [Start] key.<br>
To cancel a file printing before pressing the [Start] key, press [Cancel] The display<br>
returns to that of step 3.<br>
To cancel a f

To cancel a file printing after pressing the [Start] key, press [Stop Printing] The display returns to that of step 3.

#### 6. Press **[Exit]** twice.

The standby display appears.

# To Top

#### [-] Print per User

Prints the results of communications by individual senders.

1. Press [Change TX / Info].

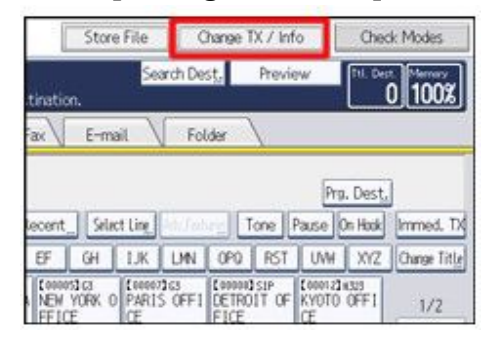

- 2. Press [Print Journal].
- 3. Select [Print per User].

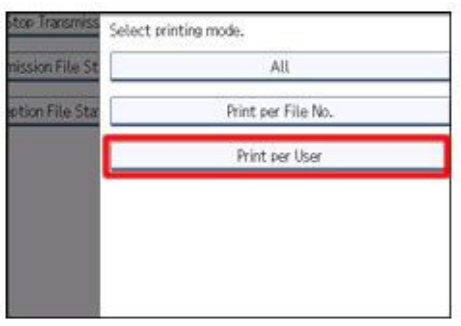

4. Select a user.

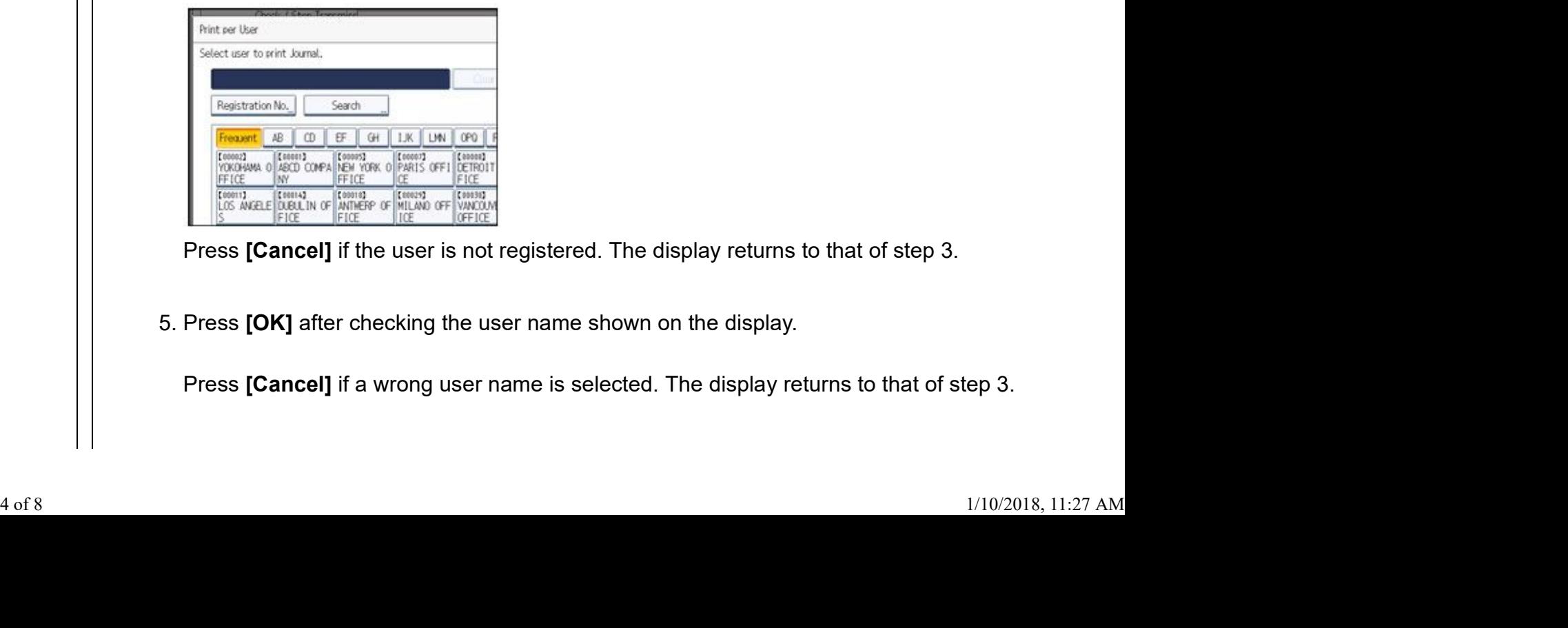

Press [Cancel] if the user is not registered. The display returns to that of step 3.

5. Press **[OK]** after checking the user name shown on the display.

Press [Cancel] if a wrong user name is selected. The display returns to that of step 3.

6. Press the **[Start]** key.

To cancel a file printing before pressing the [Start] key, press [Cancel]. The display returns to that of step 3. How to print the Fax Journal https://ricoh-kb-en.custhelp.com/app/answers/detail/a\_id/141809/p/5151/...<br>6. Press the **[Start]** key.<br>To cancel a file printing before pressing the **[Start]** key, press **[Cancel]**. The display

> To cancel a file printing after pressing the [Start] key, press [Stop Printing]. The display returns to that of step 3.

7. Press **[Exit]** twice. The standby display appears.

- $\uparrow$  To Top
- [+] Journal (mainly Europe and Asia)
- [-] Journal (mainly North America)

This section explains the items printed in the Journal.

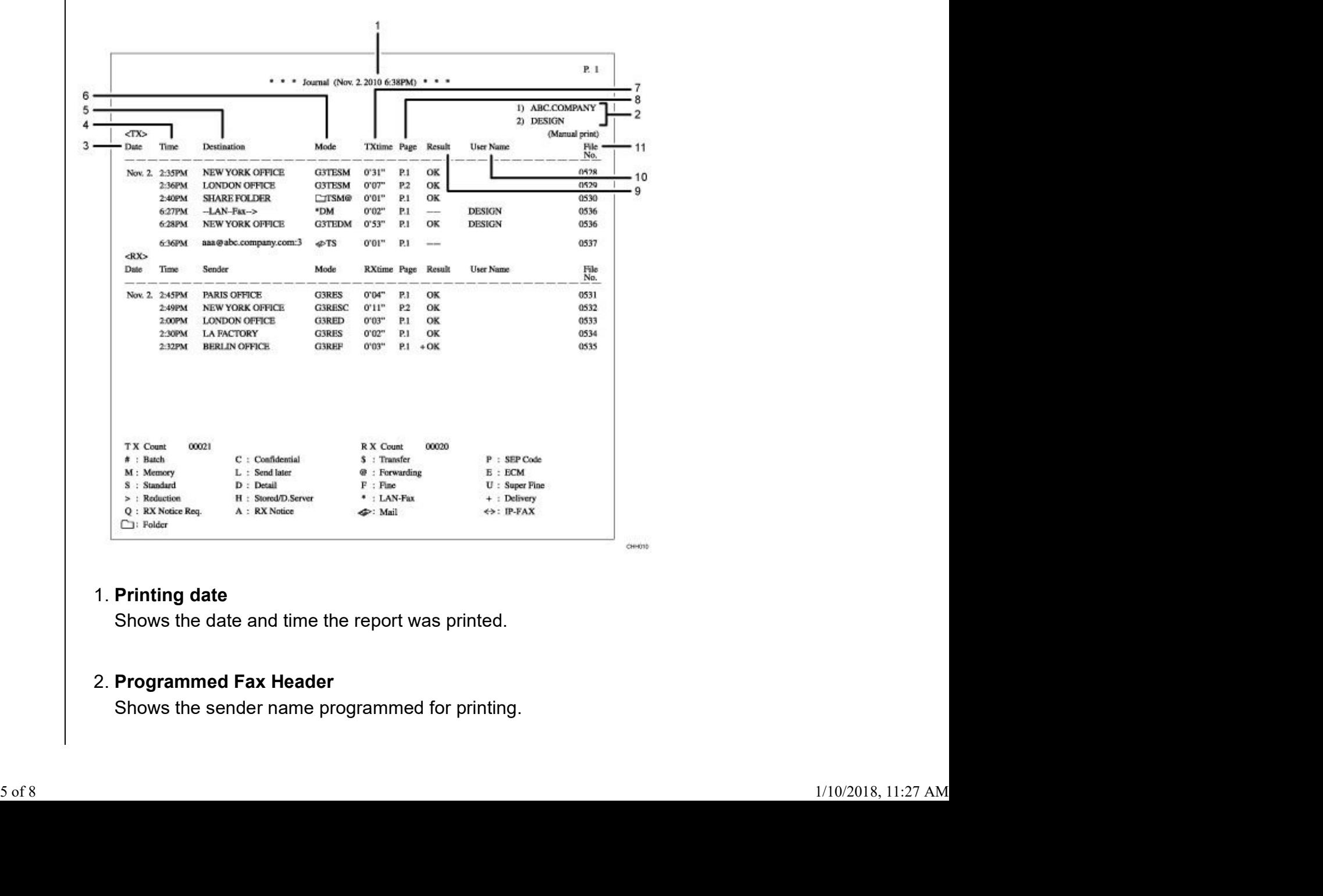

#### 1. Printing date and the state of the state of the state of the state of the state of the state of the state of the state of the state of the state of the state of the state of the state of the state of the state of the st

Shows the date and time the report was printed.

#### 2. Programmed Fax Header

Shows the sender name programmed for printing.

#### 3. Date and the state of the state of the state of the state of the state of the state of the state of the state of the state of the state of the state of the state of the state of the state of the state of the state of th

Shows the transmission or reception date.

#### Time 4.

Shows the transmission or reception start time.

#### Other end 5.

• For fax destinations

Shows the name (for display) programmed by the other end. Shows the programmed fax number if the name (for display) was not programmed. The fax number may not be shown depending on sender's settings. If neither name nor fax number was programmed by the other end, an entered fax

number or a name programmed in a destination list is shown for transmissions.

• For Internet Fax/e-mail destinations

At time of transmission, it shows the e-mail address or name programmed in the destination list. At time of reception, it shows the e-mail address of the sender. At time of broadcasting transmission, it shows the number of destinations after the e-mail addresses or names of destination.

When documents are transmitted from the computer to the device, "--LAN-Fax -->" appears. To check if the documents are sent to the receiver, confirm the same File No.

- For IP-Fax destinations Shows the IP-Fax destination or name programmed in the destination list. The fax destination details appear on the reception report.
- For folder destinations. Shows the name programmed in the destination list.

# 6. Communication mode and the control of the control of the control of the control of the control of the control of the control of the control of the control of the control of the control of the control of the control of t

- For fax transmissions and receptions After the line type, "T" for outgoing faxes or "R" for incoming faxes, and the communication mode appear in alphabetical letters or symbols. If the optional extra G3 interface unit is installed, "G3-1", "G3-2", or "G3-3" appears.
- For Internet Fax/e-mail transmissions and receptions After  $\lll$  (e-mail mark),"T" for outgoing e-mail or "R" for incoming e-mail, and the communication mode appear in alphabetical letters or symbols. Documents sent from Internet Fax destinations are received by Internet Fax, and documents sent from e-mail destinations are received by Mail to Print."Q" indicates outgoing e-mail for which a Reception Notice is set in "TX Mode", whereas "A" indicates reception notice e-mail. 6. **Communication mode**<br>
• For fax transmissions and receptions<br>
After the line type, "T" for outgoing faxes or "R" for incoming faxes, and the<br>
communication mode appear in alphabetical letters or symbols. If the optiona

For IP-Fax transmissions and receptions

After  $\Longleftrightarrow$  (IP-Fax mark),"T" for outgoing faxes or "R" for incoming faxes, and the communication mode appear in alphabetical letters or symbols. How to print the Fax Journal https://ricoh-kb-en.custhelp.com/app/answers/detail/a\_id/141809/p/5151/...<br>• For IP-Fax transmissions and receptions<br>After <-> (IP-Fax mark),"T" for outgoing faxes or "R" for incoming faxes, an

• For folder destinations

After  $\Box$  (folder mark) and "T" for outgoing faxes, the communication mode appears in alphabetical letters or symbols.

### Communication time 7.

Shows time taken for transmissions or receptions.

#### 8. Number of pages in the control of  $\alpha$

Shows the number of pages transmitted or received.

#### Communication result 9.

Shows the result of transmissions or receptions.

OK: All pages were properly transmitted or received. When Reception Notice is activated using "TX Mode", receipt of Reception Notice is shown. The results of received documents that were routed are preceded by " $+$ ".

--: The Internet Fax or e-mail document was sent to the mail server programmed in this device. (However, this does not mean the e-mail was delivered.) When using LAN-Fax, the results of communication from a computer to this device are shown.

E: A communication error occurred.

D: Power was disconnected during communication. Not all fax documents were transmitted.

#### 10. User name was also been always a series of the set of the set of the set of the set of the set of the set of the set of the set of the set of the set of the set of the set of the set of the set of the set of the set of

Shows the sender's name.

#### File number 11.

Shows file management numbers.

#### **Note**

- For Mail to Print reception, "P.1" is always printed in the number of pages column and "S", which indicates the Standard resolution, is always printed in the communication mode column regardless of the actual page/resolution.
- The information displayed under "Other end" can be either the fax number or name registered in the device's own address book, or the fax number or name registered by the other end, depending on which you prioritize. For details about prioritizing items of journal information, contact your service representative. 11. **File number**<br>
Shows file management numbers.<br> **Note**<br>
• For Mail to Print reception, "P.1" is always printed in the number of pages column and "S",<br>
which indicates the Standard resolution, is always printed in the c

<sup>t</sup> To Top

# [-] Transmitting Journal by E-mail

Use this function to send the Journal to the administrator's e-mail address. How to print the Fax Journal https://ricoh-kb-en.custhelp.com/app/answers/detail/a\_id/141809/p/5151/...<br>[-] Transmitting Journal by E-mail<br>| Use this function to send the Journal to the administrator's e-mail address.

The Journal is sent automatically after every 50 communications. A CSV format Journal is attached to the e-mail.

#### Important

- To transmit the Journal by e-mail, it is necessary to make settings with User Parameter (switch 21, bit 4) in the Facsimile Features menu.
- This device does not store sent CSV files. It is recommended that you double-check the e-mail address of an administrator before the Journal is transmitted. If the e-mail address of the administrator is not correct, your important Journal may be lost. Sent CSV files are not left on the fax machine.

#### **Note**

- If the administrator's address is wrong, you may not be able to acquire the Journal.
- If the Journal fails to be transmitted in e-mail format, the Journal is printed out.
- The name of an attached CSV file is "JOURNAL<sup>+1</sup>year, month, date, hours, minutes". For example, the file name transmitted in 14:40 on 20th, December, 2007 is"JOURNAL200712201440.csv".
- The subject of a Journal sent by e-mail begins with "Journal".

# [+] Journal by e-mail